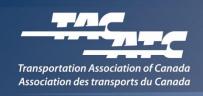

## Instructions – Gaining access to TAC's SharePoint

Users of TAC's SharePoint site will need an <u>Office 365</u> account or an <u>Outlook.com</u> email address. Follow these steps to confirm that you have a valid email account to use to register for the site:

- 1) Go to <a href="https://login.microsoftonline.com">https://login.microsoftonline.com</a> and try logging in with your work address. If login is successful, then your email is associated with Office 365, and you can skip to step 6.
- 2) If you were unable to login to the Microsoft URL, your work email address isn't associated with Office 365, and you'll have to use an Outlook account.
- 3) If you have an existing active Outlook account you wish to use, you can skip to step 6.
- 4) To create an account, go to <a href="www.outlook.com">www.outlook.com</a>, click 'Create free account' and follow the instructions.
- 5) If creating a new account, please use your first and last names in your new email address. This will be how you are identified on the SharePoint Forum.
- 6) **Send an email to** cghazal@tac-atc.ca, including your full name, organization and confirmed Office 365/Outlook email. Note if you require access to a project folder, please also include the name of the project.
- 7) TAC will soon reply by sending your SharePoint invitation to your Office 365 or Outlook email address. **You must accept the invitation within seven days** or it will expire.

Note: Usernames and passwords for Office 365 or Outlook.com accounts are the responsibility of the user, should be kept confidential, and are not accessible by TAC.